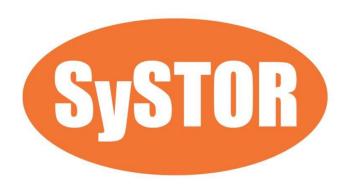

# PCIe NVMe/SATA SSD Duplicator & Sanitizer XW Series User Manual

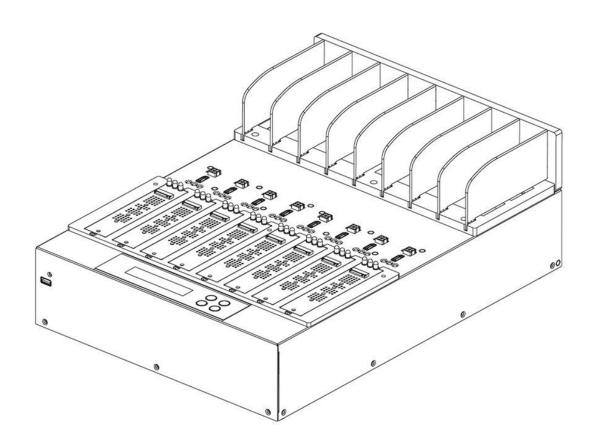

Index vA.07

| Product Disclaimer ······                              | 3  |
|--------------------------------------------------------|----|
| Warranty                                               | 3  |
| Piracy Statement ······                                | 3  |
| Before You Start ······                                | 3  |
| Notice Symbols                                         | 4  |
| Function Table ······                                  | 5  |
| -unction Introduction ······                           | 9  |
| 1.Copy                                                 | ç  |
| 2.Compare ·····                                        | ç  |
| 3.Copy+Compare ······                                  | 10 |
| 4. Erase                                               | 10 |
| 4.1 Quick Erase ······                                 | 10 |
| 4.2 Full Erase ······                                  | 10 |
| 4.3 DoD Erase ······                                   | 10 |
| 4.4 DoD EraseComp                                      | 10 |
| 4.5 Secure Erase ······                                | 10 |
| 4.6 Enhanced Secure Erase                              | 11 |
| 5.Utility                                              | 11 |
| 5.1 Show Device Info                                   | 11 |
| 5.2 Update System                                      | 11 |
| 5.3 System Info. ·····                                 | 12 |
| 5.4 Calc. CRC64                                        | 12 |
| 6.Setup                                                | 13 |
| 6.1 Start-up Menu ···································· | 13 |
| 6.2 Copy Area ······                                   | 13 |
| 6.3 Copy GPT Backup Area ······                        | 16 |
| 6.4 Skip Bad Sectors                                   | 16 |

| 6.5 Language ······                      | 17 |
|------------------------------------------|----|
| 6.6 Advanced Setup ······                | 17 |
| 6.7 Restore Defaults                     | 20 |
| 7.Log Manager ······                     | 20 |
| 7.1 Out Today Report                     | 22 |
| 7.2 Out Recent Report                    | 22 |
| 7.3 Out Period Date                      | 22 |
| 7.4 Advanced Function                    | 22 |
| 8.Burn-In ·····                          | 23 |
| 8.1 Run Burn-In ·····                    | 23 |
| 8.2 Set Loop Count                       | 23 |
| 8.3 Set Run Time                         | 23 |
| 8.4 Set Test Range ·····                 | 23 |
| 8.5 Set Data Pattern                     | 23 |
| 8.6 Set Bad Limit ······                 | 23 |
| 8.7 Set Power Off Second Between Loop    | 23 |
| 8.8 Set Power Off Between Write And Read | 23 |
| 8.9 Output Report                        | 24 |
| 8.10 Clear Burn-In Report ······         | 24 |

# **Product Disclaimer**

The manufacturer is not accountable for any incidental or consequential damages, which includes, but is not constrained to property harm, loss of time or data from use of our product, or any other damages attributable to product malfunction or failure (including without limitation, those attributable to: (1) reliance of the materials provided, (2) costs of product replacement, (3) loss of use, data or profits, (4) delays or business interruptions, (5) and any principle of legal responsibility, arising out of or in reference to the use or overall performance or from delays in servicing or lack of ability to render service) of any our product. The manufacturer makes every effort to ensure proper operation of all products. However, the customer is responsible to affirm that out of the product meets the customer's quality requirement. The customer further acknowledges that fallacious operation of our product and/or software program, or hardware issues, can cause loss of data, defective formatting, or data loading. The manufacturer will make efforts to resolve or repair any issues recognized by customer either within the warranty period or on a time and materials basis.

Specifications and features subject to change without notice or obligation.

# Warranty

The manufacturer provides a basic one-year parts and labor warranty for all of its products (excluding cables, adapters, and other consumable items). An optional extended warranty is also available for an added cost. Telephone and email support is available for the life of the product as defined by us.

All warranties will be restricted and defined by the market region from which customers purchased.

# **Piracy Statement**

The manufacturer accepts no responsibility for copyright infringement or misuse of any our equipment. Copying all forms of data: audio, video, or software without the permission of the copyright holder is illegal. It is the sole responsibility of the user to ensure that the legal copyrights of the copyright owners are respected.

# **Before You Start**

- Carefully read the entire manual before operating.
- Never turn off the power while the firmware is updating.
- Devices will operate at high temperature during high-speed tasks. Please wear protective gloves to prevent burns when handling devices.
- Devices working in high temperature may cause it to slow down or even shut down. Please make sure the devices are not overheated.
- Ensure machine and operator are properly grounded to prevent ESD.
- Make sure the source device is correct and functioning.
- Equal capacity of source and target is recommended for guaranteed data consistency.
- Using the Copy+Compare function provides the most flawless duplication.
- Damage incurred due to noncompliance with our operating instructions will void the warranty.
- Store the equipment safely when not in use and keep out of the reach of children.
- Use only approved, stable power sources.
- Use product only in a clean, dry, dust free, and ventilated area. Liquids or foreign debris can severely damage your duplicator.
- It is typical for the machine to heat up during operation.
- While in use, do not move the duplicator or remove devices.
- Static electricity may cause duplication error. Please pay attention to the duplicator's environment and operator's equipment. Purchasing static electricity elimination equipment to avoid static electricity shock while in high static electricity areas.
- Devices will operate at high temperatures during selected tasks.
- Wear protective gloves to prevent burns when handling devices.
- Do not place vases, flowerpots, cups, cosmetics, medicines, small metal parts, or containers filled with water or any other liquid on/near this product. If liquid overflows or such objects or substances fall into the machine, it may cause damage to the product, which may seriously result in fire or electric shock.
- Do not place heavy objects on the product because the product may overturn and cause injury.

# **Notice Symbols**

Special items, procedures, or notes to be observed prior to use.

| Note    | Refers to related duplicator operations, special details, tips, or suggestions for operational effectiveness. |
|---------|----------------------------------------------------------------------------------------------------|
| Caution | Refers to procedures that need to be adhered to or precautions.                                               |

# **Function Table**

| Function        | Item & Description                                                                                           |                                                                                                    |  |
|-----------------|----------------------------------------------------------------------------------------------------|----------------------------------------------------------------------------------------------------|--|
| 1. Сору         | Copies data from source device to targets. (There are four copy modes in function "Copy Mode")               |                                                                                                    |  |
| 2. Compare      | Verifies the targets to the source device to ensure copy accuracy.                                           |                                                                                                    |  |
| 3. Copy+Compare | Automatically launches compare function after copy is completed.                                             |                                                                                                    |  |
|                 | 4.1 Quick Erase Erases device(s)' index table.                                                               |                                                                                                    |  |
|                 | 4.2 Full Erase Erases entire device(s) complying with NIST 800-88 Standards.                                 |                                                                                                    |  |
|                 | 4.3 DoD Erase Erases device(s) complying with DoD 5220.22-M Standards.                                       |                                                                                                    |  |
| 4. Erase        | 4.4 DoD EraseComp  Erase device(s) complying with DoD 5220.22-M Standards and verifies complete erasure.     |                                                                                                    |  |
|                 | 4.5 Secure Erase Erases the non-loadable areas complying with NIST 800-88 Standards.                         |                                                                                                    |  |
|                 | <b>4.6 Enhanced So</b><br>Erases the non-lo                                                                  | ecure Erase<br>oadable areas complying with NIST 800-88 Standards.                                               |  |
|                 | <b>5.1 Show Devic</b> Displays basic in                                                                      | e Info<br>formation such as device model, name, capacity, etc.                                                   |  |
|                 | E 2 Hardete                                                                                                  | <b>5.2.1 Update BIOS</b> Updates system firmware through the source port.                                        |  |
| 5. Utility      | 5.2 Update<br>System                                                                                         | <b>5.2.2 Create Update HDD</b> Prepares by formatting the device to a 2GB FAT partition to accept firmware file. |  |
|                 | <b>5.3 System Info.</b> Displays system information such as controller, model number, software version, etc. |                                                                                                    |  |
|                 | <b>5.4 Calc. CRC64</b> Calculates the Cl                                                                     | RC64 value of the source device.                                                                                 |  |

|          | 6.1 Start-up Menu Sets default function to display after equipment initialization. |                                                                                                    |  |
|----------|------------------------------------------------------------------------------------|----------------------------------------------------------------------------------------------------|--|
|          | ·                                                                                  | or the copy settings [Copy] and [Copy and Compare]. The options can be n and Files], [All Partitions], [Whole HDD], [Percentage (%)]. |  |
|          | 6.3 Copy GPT Backup Area Enable this function to copy the GPT backup area.         |                                                                                                    |  |
|          | <b>6.4 Skip Bad Sectors</b> Skips source bad sectors.                              |                                                                                                    |  |
|          | <b>6.5 Language</b> Sets preferred language: English, Japanese.                    |                                                                                                    |  |
|          |                                                                                    | 6.6.1 Unknown Format  Allows user to copy or skip unknown format(s).                                                                  |  |
|          |                                                                                    | <b>6.6.2 Erase Master</b> Allows user to enable or disable the source port for sanitization.                                          |  |
| 6. Setup |                                                                                    | <b>6.6.3 Erase Pattern</b> Sets whether to overwrite data in one-byte or Big random data.                                             |  |
|          |                                                                                    | <b>6.6.4 Wait HDD Time</b> Sets device power up buffer time prior to copy, erase, etc.                                                |  |
|          | 6.6 Advanced<br>Setup                                                              | <b>6.6.5 Lock Key</b> This function allows user to enable or disable the 4 control panel buttons.                                     |  |
|          |                                                                                    | 6.6.6 Stop Motor Time  Sets device power down buffer time prior to device disconnection.                                              |  |
|          |                                                                                    | <b>6.6.7 Boot Password</b> Sets up the login password.                                                                                |  |
|          |                                                                                    |                                                                                                    |  |

6.6.9 PCle Speed

This function is for Windows only.

6.6.8 Delete Disk Signature After Copy

| 6. Setup       | 6.6 Advanced<br>Setup                                                                                     | 6.6.10 Target Tolerance Sets the capacity tolerance range between the source and target. There are 3 submenu modes: "No Limit", "100% Same", "Allow the UP/LOW Limit". The default setting is "No limit".  6.6.11 Clean SSD Before Copy Sets to clear SSD before copy function. |  |
|----------------|----------------------------------------------------------------------------------------------------|----------------------------------------------------------------------------------------------------|--|
|                | <b>6.7 Restore Def</b> Reinstates manu                                                                    | aults facturer settings.                                                                                                    |  |
|                | <b>7.1 Out Today F</b> Outputs today's                                                                    | •                                                                                                    |  |
|                | 7.2 Out Recent Report Outputs recent log data.                                                            |                                                                                                    |  |
|                | 7.3 Out Period Date Outputs a set period of log data.                                                     |                                                                                                    |  |
| 7. Log Manager | 7.4 Advanced<br>Function                                                                                  | <b>7.4.1 Clear ALL Logs</b> Clear all log records.                                                                                                    |  |
|                |                                                                                                    | <b>7.4.2 Setup Password</b> Allows password change.                                                                                                    |  |
|                |                                                                                                    | <b>7.4.3 Adjust Clock</b> Change time and date.                                                                                                    |  |
|                |                                                                                                    | 7.4.4 Add Watermark at text File Creates watermark on the log report.                                                                                                    |  |
|                | <b>8.1 Run Burn-Ir</b> Automatically pe                                                                   | n<br>erforms the Burn-in test on target ports.                                                                                                    |  |
| 8. Burn-In     | 8.2 Set Loop Count  Sets the Burn-In test loop count. Each test loop contains a writing & comparing test. |                                                                                                    |  |
|                | 8.3 Set Run Time Sets the Burn-In test duration.                                                          |                                                                                                    |  |
|                | <b>8.4 Set Test Rar</b><br>Sets the flash ca                                                              |                                                                                                    |  |

|            | 8.5 Set Data Pattern Sets the burn-in test writing pattern.                                        |
|------------|----------------------------------------------------------------------------------------------------|
|            | 8.6 Set Bad Limit Sets the Burn-In test error tolerance.                                           |
| 8. Burn-In | 8.7 Set Power Off Second Between Loop Sets the power off time between each loop.                   |
|            | 8.8 Set Power Off Between Write And Read Sets the power off time between data writing and reading. |
|            | 8.9 Output Report Output log report of Burn-In function.                                           |
|            | 8.10 Clear Burn-In Report                                                                          |

# **Function Introduction**

# **1. Copy**

#### Step 1: Prepare source and target devices.

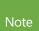

- 1. Recommendation: Target device(s)' capacity must be equal to or larger than the source device capacity.
- 2. The system accepts only one source and one target for each operation. If both M.2 and SATA port have device, it will detect SATA port first.

#### Step 2: Connect source and target devices.

#### **Step 3: Proceed to copy.**

Scroll to select "Copy", then press "OK" to start the duplication process.

Note

The number of working/connected targets will be displayed on LCD. Press "OK" to start.

The following information below states what is displayed on the LCD during duplication.

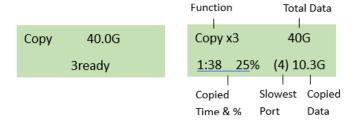

Caution

- Press "ESC" for 5 seconds to stop the copy job.
- It is recommended to reboot the machine after manually stopping the copy.

#### **Step 4: Copy Completed!**

The quantity of passed or failed target device(s), the copied duration, and CRC64 will be displayed on the LCD after duplication completes.

Pass:3 Fail:0 8:00 CRC:7073923CEBDF7B58

## 2. Compare

The compare function checks the accuracy of copy result. Scroll to select "Compare", then press "OK" to start the verification process.

Note

The number of working/connected targets will be displayed on the LCD. Press "OK" to start.

# 3. Copy+Compare

Sequentially automates from Function 1, Copy to Function 2, then Compare.

Scroll to select "Copy+Compare", then press "OK" to start the automated duplication and verification process.

## 4. Erase

Caution

Please backup all important data before using this function.

#### Step 1: Connect device(s) for sanitizing.

Note

Source Port is disabled for erasing. Go to "Erase Master" to enable source port erasing.

#### Step 2: Enter function "Erase"

Scroll to select "Erase", then press "OK" to view the 6 submenus.

## 4.1. Quick Erase

This function will erase the index table from the connected device(s).

Scroll to select "Quick Erase", then press "OK" to start the erasing process.

## 4.2. Full Erase

This function will erase all data per NIST 800-88 Standards to the connected device(s).

Scroll to select "Full Erase", then press "OK" to start the erasing process.

## 4.3. DoD Erase

This function will erase all data per DoD 5220.22-M Standards of the connected device(s).

Scroll to select "DoD Erase", then press "OK" to start the erasing process.

## 4.4. DoD EraseComp

This function will erase all data per DoD 5220.22-M Standards, then verifies the erasure of the connected device(s).

Scroll to select "DoD EraseComp", then press "OK" to start the erasing and verification process.

## 4.5. Secure Erase

This function erases the non-loadable areas complying with NIST 800-88 Standards. Scroll to select "Secure Erase ", then press "OK" to start the erasing process.

| Note    | This function is available for NVMe and SATA Device only.                                                           |
|---------|----------------------------------------------------------------------------------------------------|
| Caution | If Secure Erase process is interrupted, the device will be locked. Please execute again and wait until it finishes. |

## 4.6. Enhanced Secure Erase

This function erases devices that supports this feature. Scroll to select "Enhanced Secure Erase", then press "OK" to start the erasing process.

Note

Although Secure Erase/ Enhanced Secure Erase is a command of the SATA-specification, not all SATA devices can support it. When a device that cannot be supported is encountered, the LCD will display "Not Support!"

# 5. Utility

This menu will reveal submenus related to device information, system information and updates. Scroll to select "Utility", then press "OK" to view the submenus.

## 5.1. Show Device Info

This function will display basic information such as device model, name, capacity, etc....

Scroll to select "Show Device Info", then press "OK" to view the connected device(s). Then through to view connected device(s) by port number order.

# 5.2. Update System

There are 2 system update methods.

# 5.2.1. Update BIOS

#### • Through USB port.

Step 1: Prepare a USB drive for update.

Connect a USB drive to PC. Download the latest firmware provided from our technical support, unzip the BIOS firmware, and save it to the root directory in the USB drive.

Note

- The USB's format must be: FAT16 or FAT32.
- Ensure that the device does not have any bad sectors.

#### Step 2: Proceed to update firmware

Connect USB drive to the USB port in front of the duplicator. Scroll to select "Update BIOS", then press "OK" to start the firmware update process.

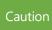

The firmware update process may take longer than 5 minutes. Please do not disrupt power or process during BIOS update. If interrupted, the system will become useless. We will not be held responsible for any damages.

# 5.2.2. Create Update HDD

#### **2** Through Source port.

#### Step 1: Prepare a device for update.

Connect a device to the source port. Scroll to select "Create Update HDD", then press "OK" to start the format process. This will format the device to a 2GB FAT32 Partition.

Caution

The data saved in this device will be erased.

#### Step2: Download Firmware.

Connect this device to PC. Download the latest firmware provided by supplier's technical support, unzip the BIOS firmware, then save it to the root directory in the device.

Note

Ensure that the device does not have any bad sectors.

#### Step3: Proceed to update firmware.

Connect this device to the source port. Scroll to select "Update BIOS", then press "OK" to start the firmware update process.

Caution

The firmware update process may take longer than 5 minutes. Please do not disrupt power or process during BIOS update. If interrupted, the system will become useless. The manufacturer will not be held responsible for any damages.

## 5.3. System Info.

This function will display basic information such as device model, name, capacity, etc....

Scroll to select "System Info", then press "OK" to view the connected device(s). Then scroll through to view all information.

## 5.4. Calc. CRC64

This function will count the CRC64 value for the source port. The CRC64 value is an easy way to double check the source data is correct.

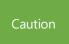

User is responsible for verification of targets' quality. Testing a few completed targets in a mass production environment for quality control is recommended.

## 6. Setup

This menu will reveal submenus related to copy area, skip bad sector, and setting language. Scroll to select "Setup", then press "OK" to view the submenus.

# 6.1. Start-up Menu

This function allows user to select the default function to display after equipment initialization. Scroll to select "Start-up Menu", then press "OK." Next, scroll through the available menus for startup.

# 6.2. Copy Area

Scroll to select "Copy Mode", then press "OK." Then scroll through to select one of the four copy methods.

Selecting the Proper Copy Modes
 Example: There are two defined partitions in a 500GB device. The charts below illustrate what portion would be duplicated.

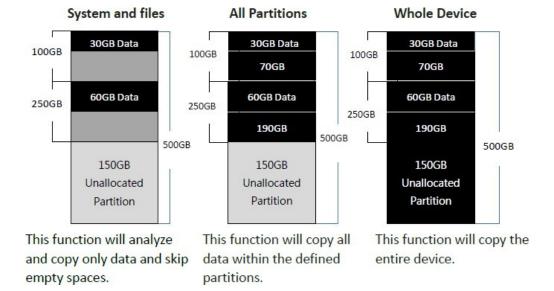

Copy and Compare Preparations

Please consider the following settings before proceeding with copy or compare:

- Copy Mode
- Skip Bad Sectors
- Minimum Speed
- Check Source Minimum Speed
- Unknown Format
- HPA Copy Mode

Using appropriate copy modes can greatly reduce operation time and increase efficiency. There are four copy modes with different copy methods.

## System and Files

Copies data and skips empty space. Only supports standardized formats.

Scroll to select "System and Files", then press "OK" to save the copy method.

Allows user to copy source device's System and Files, instead of the entire device. The system will analyze the source device and identify the data area to copy. If the source device's data is within the target device's capacity, the copy will be processed.

Note

FAT16/32/exFAT, NTFS, EXT2/EXT3/EXT4/lvm, and HFS/HFS+/HFSX are supported in this copy mode.

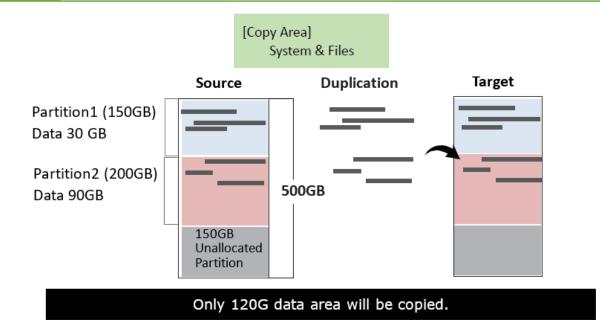

#### **All Partitions**

Copies all partitions and data, unallocated partitions not included.

Scroll to select "All Partitions", then press "OK" to save the copy method.

The target device's capacity must be equal to or larger than the source device's capacity.

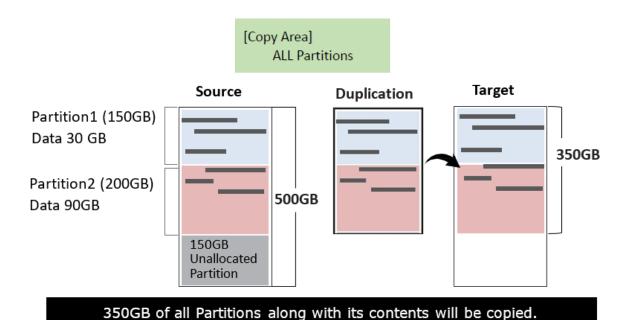

#### Whole HDD

Copies all source data bit by bit.

Scroll to select "Whole HDD", then press "OK" to save the copy method.

Copies the whole source device, irrespective of content, format, partition, or empty space. This mode does not analyze the data.

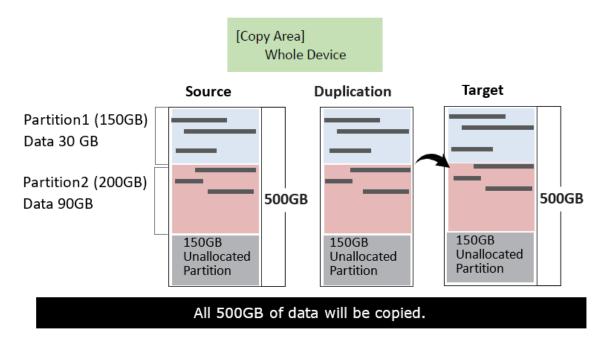

## Percentage (%)

Select percentage of source capacity to copy.

Scroll to select "Percentage", set the upper and lower %, then press "OK" to save the copy method.

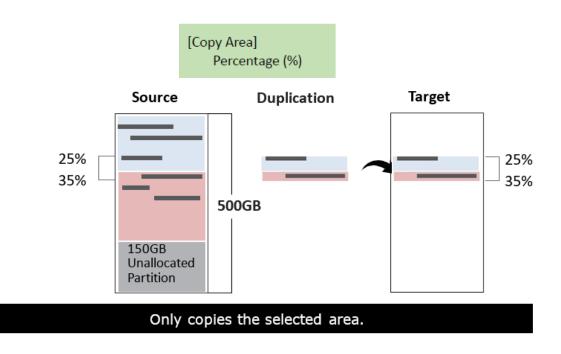

# 6.3. Copy GPT Backup Area

Disabling this function makes the duplicator ignore the GPT backup area, and thus allows the duplicator to copy from a big capacity device to a small capacity device(s).

Note

The partition size of the source HDD should be smaller than target capacity. Otherwise, it is recommended to leave the GPT backup area intact.

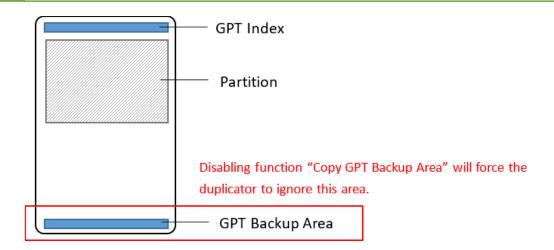

Caution

GPT backup areas will be rebuilt automatically the next time Windows reboots. For Linux, tools such as gdisk can rebuild these backups.

# 6.4. Skip Bad Sectors

Skip source bad sectors during Copy/Compare.

Scroll to select "Skip Bad Sectors", then press "OK" to scroll through the available values for skipping bad sectors. If the device data is critical and needs to be a full clone, it is recommended to set "Skip Bad Sectors" at "0." Bad sectors can be set as unlimited or at a value from 0 to 65,535.

[Skip Bad Sectors] 1000

Caution

The "Copy+Compare" function is advised for enhanced copy accuracy.

## 6.5. Language

Select English, Japanese.

Scroll to select "Language", then press "OK." Then scroll through select the desired language.

# 6.6. Advanced Setup

This function contains settings to fine tune copy and erase functions.

Scroll to select "Advanced Setup", then press "OK" to view the submenus.

## 6.6.1. Unknown Format

This function only works with copy functions: "System and Files" and "All Partition".

Scroll to select "Unknown", then press "OK". Then scroll through to select one of two settings.

Unknown format includes all forms of modified and proprietary data and partitions.

#### Copy Unknown

Copy unknown format(s).

Scroll to select "Unknown Format >> Copy Unknown", then press "OK" to save this setting.

#### Skip Unknown

Skip unknown format(s).

Scroll to select "Unknown Format >> Skip Unknown", then press "OK" to save this setting.

Note

Unknown format includes all forms of modified and proprietary data and partitions.

## 6.6.2. Erase Master

This function allows user to enable or disable the source port for sanitization.

Scroll to select "Erase Master", then press "OK." Then scroll through to select one of two settings.

#### Disabled

Devices connected to source port cannot be erased.

Source port will not be allowed to erase. Scroll to select "Disabled", then press "OK" to save this setting.

#### • Enabled

Devices connected to source port can be erased.

Source port will be allowed to erase. Scroll to select "Enabled", then press "OK" to save this setting.

## 6.6.3. Erase Pattern

Scroll to select "Erase Pattern", then press "OK". Then scroll through to select one of two settings.

#### • One Byte

Random character written per byte.

Scroll to select "One Byte", then press "OK" to save this setting.

#### • Big Random Data

Random character written in a set of area.

Scroll to select "Big Random Data", then press "OK" to save this setting.

## 6.6.4. Wait HDD Time

Set device power up buffer time prior to copy, erase, etc....

Scroll to select "Wait HDD Time", then press "OK" to set buffer time "from 5 to 99 seconds" or "wait key to start." The default is 30 seconds.

## 6.6.5. Lock Key

This function allows user to enable or disable the 4 control panel buttons.

Scroll to select "Lock Key", then press "OK" to access available settings.

#### Do Not Lock Key

Scroll to select "Do Not Lock Key", then press "OK" to save this setting.

#### Do Lock Key

Scroll to select "Lock Key >> Do Lock Key", press "OK," then reboot the system to activate the setting. Scroll to select "Do Lock Key", then press "OK" to save this setting.

Nloto

- Only down/up buttons are disabled. Reboot system for setting to be in effect.
- Only ▲▼ buttons are disabled.To unlock keys, press "▲▼ OK ESC" simultaneously for 5 seconds. The screen will show "UNLOCK KEY" and return to the main menu.

[Lock Key]

Do Lock Key

UNLOCK KEY!!

## 6.6.6. Stop Motor Time

Set device power down buffer time prior to device disconnection.

Scroll to select "Stop Motor Time", then press "OK" to set buffer time from 1 to 20 seconds. The default is 3 seconds.

## 6.6.7. Boot Password

Sets up the login password for system.

Scroll to select "Boot Password", press "OK," and select the password by "▲, ▼ and OK."

Disabled

Users do not need a password to access the system.

Enabled

Requires the password to access the system.

Caution

The system must be returned for reset if the password is forgotten.

# 6.6.8. Delete Disk Signature After Copy

Set to "Yes" the disk signature will not be copied.

This function is for Windows only. Windows will only recognize one device if you connect two or more with the same disk signature.

- No: copy the disk signature onto target devices.
- Yes: Do not copy the disk signature onto target devices.

Caution

"Compare" function will always Fail if "Delete Disk Signature After Copy" is set at "Yes."

# 6.6.9. PCIe Speed

Sets data transmission speed at "Normal" or "Low Speed."

## 6.6.10. Target Tolerance

This function sets the capacities tolerance range between the source and target device.

There are 3 submenu modes: "No Limit", "100% Same", "Allow the UP/LOW Limit". If the capacity is outside the tolerance range, the copy will fail.

- **100% Same**: The capacity of targets has to be exactly the same as the source, or it will not able to execute any function.
- **No Limit :** There is no any limit on capacity between the source and target. Please be noted that, under this model, if the data size in the source is over the capacity of target, it might lead to incomplete copy.
- **Allow Tolerance:** Under this model, users can set the up and low tolerance % of capacity gap separately between the source and target. And the duplicator will views the setting as capacity limit of target flash media, and filters out the target with incorrect capacity.

**Set UP Limit :** The target capacity can be bigger than the source capacity.

**Set LOW Limit :** The target capacity can be smaller than the source capacity.

• For example: If the flash media is marked as 1G with real capacity of 1000MB inside, when user allows the up and low tolerance to be 1 %, then the workable capacity of target flash media will be:

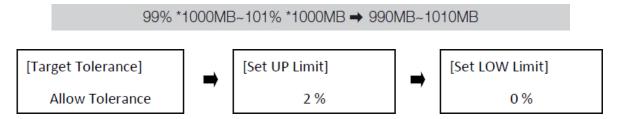

# 6.6.11. Clean SSD Before Copy

Sets to clear SSD before copy function. The default setting is "No".

## 6.7. Restore Defaults

Restores all setting to manufacture defaults.

Scroll to select "Restore Defaults", then press "OK" to restore settings back to manufacture defaults.

## 7. Log Manager

This menu allows user to access several submenus. Scroll to select "Log Manager", then press "OK" access submenus.

#### I. Log Report Diagram

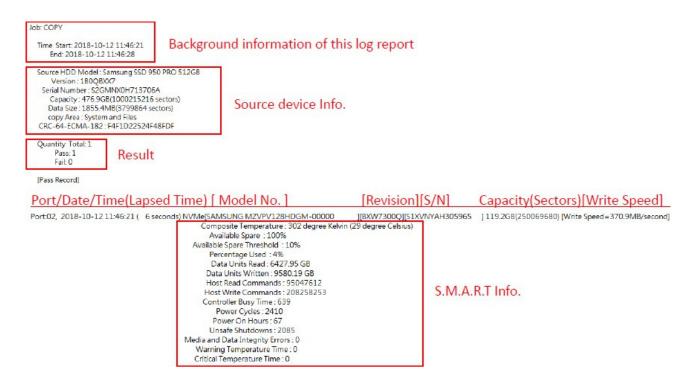

#### **II. How to Export Log Reports**

The Log Report Management Tool assists users with monitoring, recording and managing the entire duplication process. By displaying detailed information for each port, this tool helps to identify the slowest writing device, that in turn, keeps the operation running efficiently.

Nlata

- 1. The USB must be FAT16/FAT32 format.
- 2. The LCD will display the number of recorded logs.

(E.g. #1-#6 means there are 6 logs.)

#### • Export Today's Log Report

Export today's log report via USB port to a USB drive.

[Log #1- #6] 1. Today's Log Report

#### Export Recent Log Report

Exports a recent log report (1-28 days) via USB port to a USB drive.

[Log #1- #6]
2. Recent Log Report

Seport Custom Log Report

Exports a specific time period's log report via USB port to a USB drive.

[Log #1- #6]
3. Custom Log Report

# 7.1. Out Today Report

Outputs current day log report

Scroll to select "Out Today Report", then press "OK" to output log report to a USB drive.

## 7.2. Out Recent Report

Go to the menu [Log Manager] >> [Out Recent Report] and press [OK], you can select to output all the log entries of each month within "the last 1 day" to "the last 28 days". Through the USB slot, the log entries from the current day to the previous 28 days can be exported to the USB.

## 7.3. Out Period Date

Outputs recent log report

Scroll to select "Out Period Date", then press "OK" to output log report to a USB drive.

## 7.4. Advanced Function

This menu allows user to access several submenus.

Scroll to select "Advanced Function", then press "OK" access submenus. Default password: 123456

# 7.4.1. Clear ALL Logs

Clear all log records.

Scroll to select "Clear All logs", then press "OK" to clear all log records.

# 7.4.2. Setup Password

Allows password change.

Scroll to select "Password Setup", then press "OK" to change to desired password.

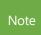

If you want to change your Log password, please keep your password in a safe place in case you lose it. Please understand that the manufacturer does not provide password reset service due to the consideration of personal privacy.

# 7.4.3. Adjust Clock

Change time and date.

Scroll to select "Adjust Time/Date", then press "OK" to adjust the time and date.

## 7.4.4. Add Watermark at text File

Creates a watermark on the log report. The log report can be checked by software (iSecuLog.exe) to prevent modifying.

Note

Contact with our technical team for related software and operation details.

## 8. Burn-In

## 8.1. Run Burn-In

The Burn-In test contains four steps: data writing, power off, data comparing (reading), and power off again. Users can set writing loop, compare loop, power off time, and writing pattern as needed.

# 8.2. Set Loop Count

Sets the media's Burn-in test loop quantity. Each loop contains 3 processes: writing, power off, and comparing. The loop quantity can be set from 1 to 99999.

## 8.3. Set Run Time

User can set the Burn-In test interval. The test time ranges from 1 to 99999 hours.

# 8.4. Set Test Range

Sets the flash media test range. The range can be set from 1% to 100%.

## 8.5. Set Data Pattern

Sets the Burn-In test writing value. There are two data patterns:

#### Auto Pattern

The default value will be used during burn-in test. Default value is random repetition of FF and 00.

#### User Defined

Users can manually indicate which value to use during burn-in test. The setting is only 1 byte.

## 8.6. Set Bad Limit

Sets the error tolerance. Tolerance can be set from 1-34463 bad sectors. The system will count per whole test, not per loop.

# 8.7. Set Power Off Second Between Loop

Sets the power off time range between loops. This can be set from 0 to 9999 seconds. Default is 60 seconds.

## 8.8. Set Power Off Between Write And Read

Sets the power off time range between writing and reading. This can be set from 0 to 9999 seconds. Default is 0 second.

# 8.9. Output Report

Output log report of Burn-In function to the USB port. It records the setting of burn-in test and the S.M.A.R.T. Info of each device.

Note

Please note this function can only output the latest 3 records of the devices.

# 8.10. Clear Burn-In Report

Clear all log report of Burn-In function.